## **ONLINE ENROLMENT GUIDE FOR INCOMING STUDENTS**

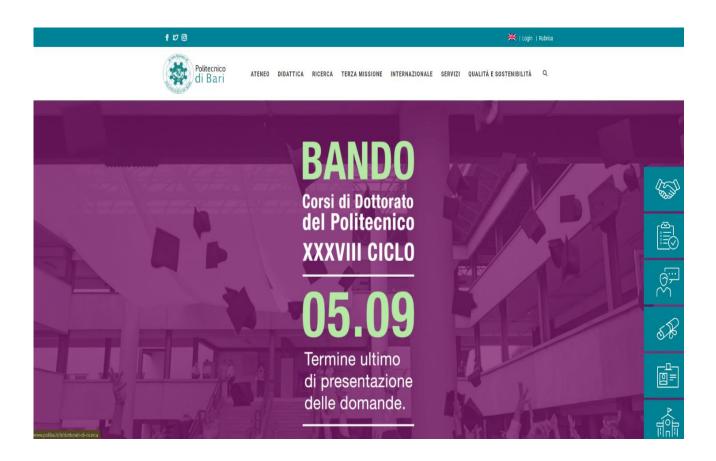

Go to the link at <a href="http://www.poliba.it">http://www.poliba.it</a>

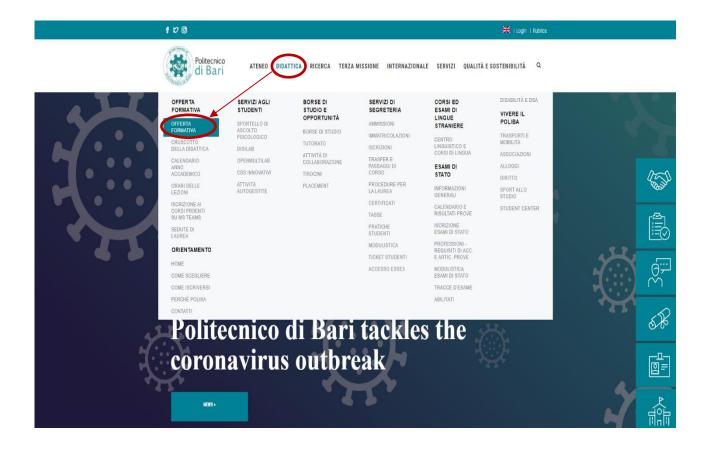

Go to the **DIDATTICA** menu and select **OFFERTA FORMATIVA**.

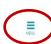

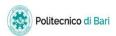

## Home page

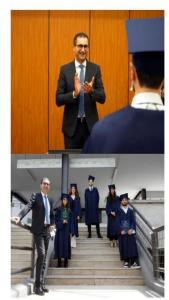

Politecnico di Bari per il tuo futuro.

Scopri l'**offerta formativa**, clicca dal menu sulla voce **Guida**.

Elenco classi comuni

Click on the  $\mathbf{MENU}$  icon in the top right corner of the screen.

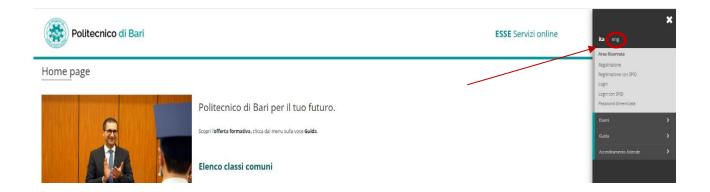

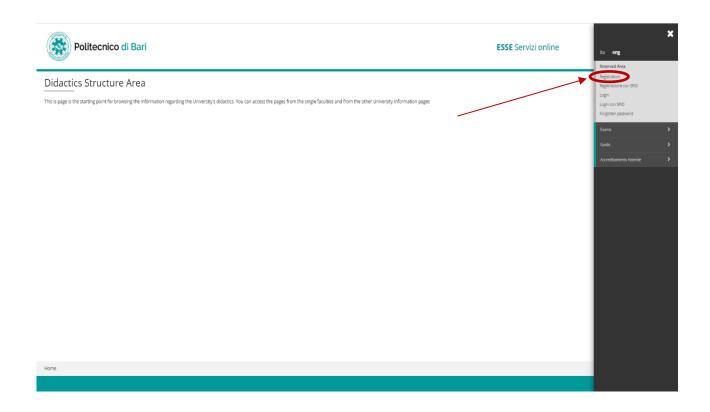

Select **ENG** followed by **REGISTRATION**.

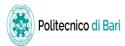

## Web Registration

With reference to Legislative Decree n.196 (30 Jun 2003) "Personal Data Protection Regulations", in particular art. 13, the treatment of personal data is for university related purposes. The provision of data is obligatory for the purposes of university administration (privacy policy). The following pages allow students to register on the ESSE3 portal. Registration guide. After registration, students will receive a user name and password to allow them to access private areas and use the available services.

| Activity             | Section                   | Info | Status | Legend:                                            |
|----------------------|---------------------------|------|--------|----------------------------------------------------|
| A - Web Registration |                           | 1    | Z      | 1 Information                                      |
|                      | Personal Data             | 6    | X      | ₩ Working Section Locked Section Completed Section |
|                      | Address of residence      | 6    | A      |                                                    |
|                      | Permanent address         | 1    | A      |                                                    |
|                      | Contact details           | 6    | A      |                                                    |
|                      | Password                  | 1    | A      |                                                    |
|                      | Summary user registration | 1    | A      |                                                    |
|                      | Summary of credentials    | 6    | A      |                                                    |

A registration screen will appear with all the fields to be compiled. To begin compilation, click on **WEB REGISTRATION.** 

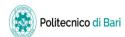

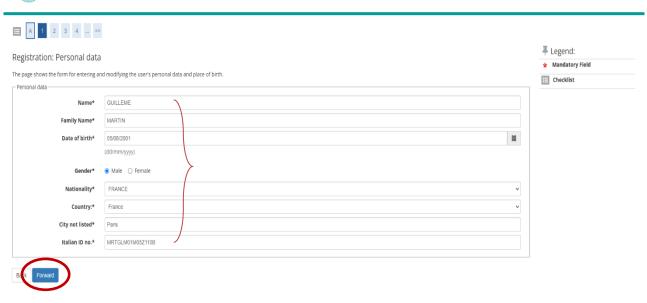

Insert all personal data required not using special characters such as Š, Ë, Õ, Ñ, Ģ etc. (if your nationality is German, select GERMANIA, not Germany). In order to calculate the Italian Fiscal code go to the link <u>Calcolo Codice Fiscale</u>). When this is complete, click on the **FORWARD** icon.

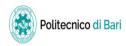

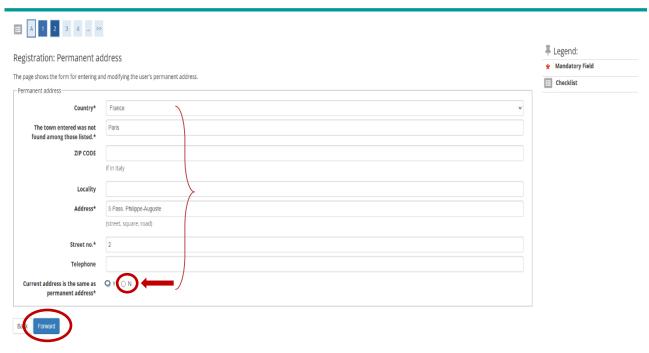

Continue with data compilation, ensuring that all data is completed in the mandatory fields marked with an asterisk. Write **N** in the final space. Click on the **FORWARD** icon to move to the next page.

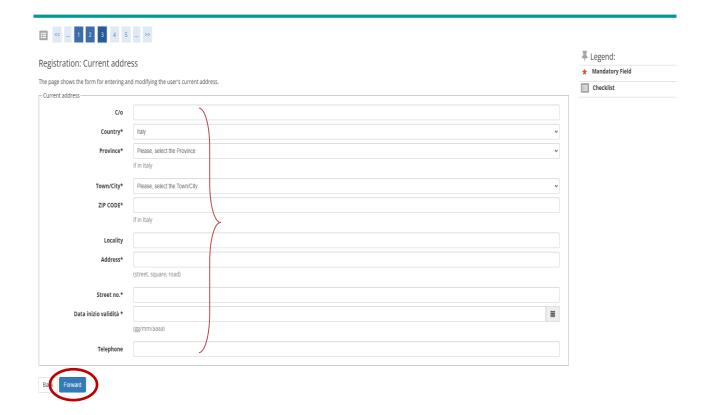

Insert your residency address in Italy, specifying in the final section the date when residency commenced (this must be before the date of form compilation). To complete registration, move forward to the next section.

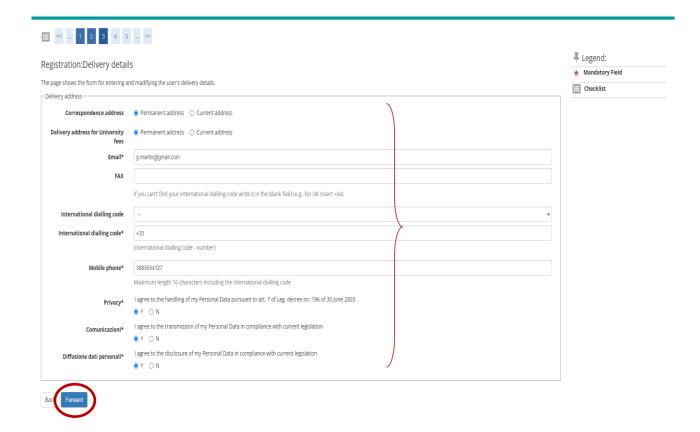

Continue with compilation, ensuring that mandatory fields are completed.

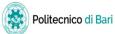

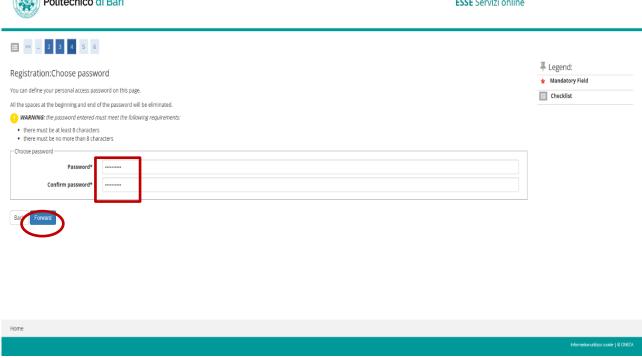

Select a **PASSWORD**, following the on-screen instructions.

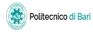

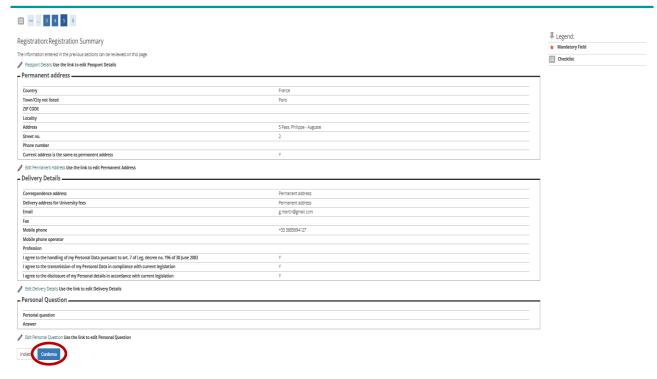

A summary of all data inserted will now appear on the screen. Click on the **FORWARD** icon to complete the registration procedure.

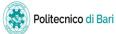

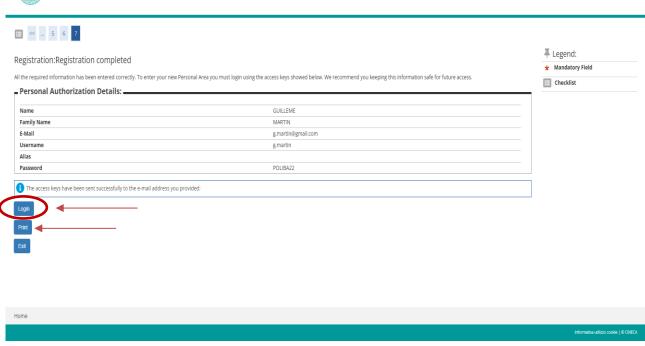

Your access data will now appear on the screen. Click on **LOGIN** for authentication. Click on the **PRINT** icon to obtain a printout of your data.

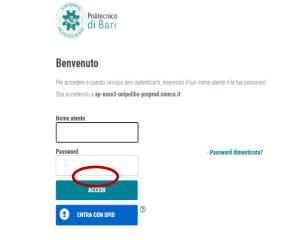

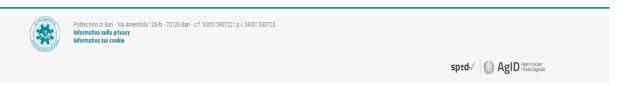

Insert user name and password from your data summary and click on the ACCEDI icon.

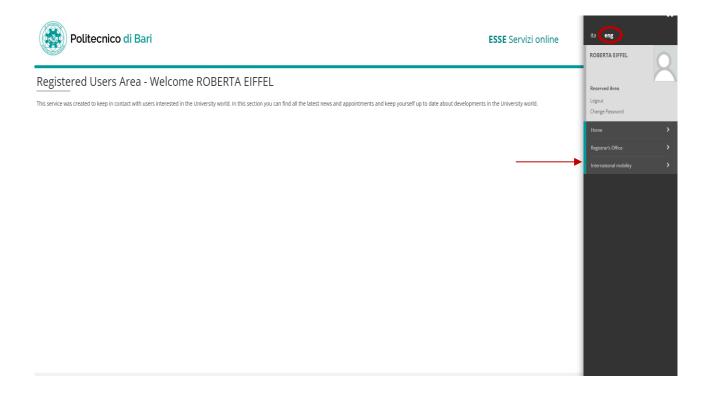

Once logged in, click on the menu icon in the top right hand corner of the screen, select **ENG** and go to the **INTERNATIONAL MOBILITY** section.

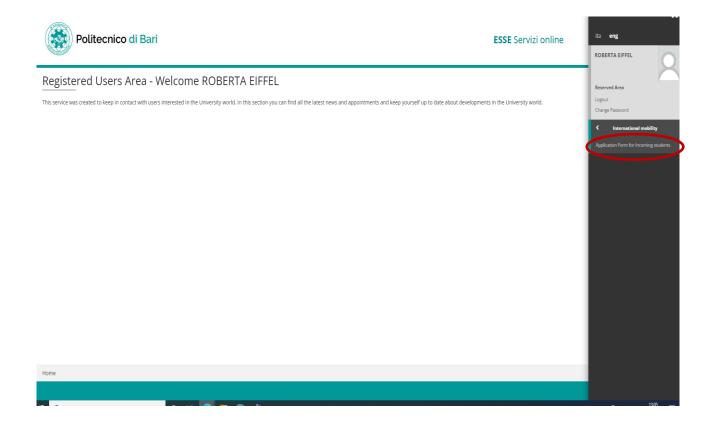

Select APPLICATION FORM FOR INCOMING STUDENTS.

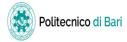

## Application Form for Incoming Students

On the following pages you can register on the website. At the end of the procedure you will be allocated a user name and an access code which allow you to log into the system to modify your data and access available services.

| Activity                                      | Section                                                                    | Info     | Status |
|-----------------------------------------------|----------------------------------------------------------------------------|----------|--------|
| A - Select incoming mobility application call |                                                                            | 1        | X      |
|                                               | Select university country of origin for incoming mobility application call | 1        | X      |
|                                               | Select university of origin for incoming mobility application call         | (1)      | A      |
|                                               | Select incoming mobility application call                                  | (1)      | A      |
|                                               | Select destination for incoming mobility application call                  | 1        | A      |
|                                               | Select degree course enrolment for incoming mobility application call      | (1)      | A      |
|                                               | Select study programme enrolment for incoming mobility application call    | 1        | A      |
|                                               | Summary of data input for mobility application call selection              | (1)      | A      |
| B - Access Requirements                       |                                                                            | (1)      | A      |
|                                               | Details of access requirements                                             | (1)      | A      |
| C - Mobility Enrolment                        |                                                                            | 1        | A      |
|                                               | Mobility Enrolment                                                         | 1        | A      |
|                                               | Summary of mobility enrolment                                              | <b>i</b> | A      |
| D - Summary of mobility enrolment             |                                                                            | <b>i</b> | A      |
|                                               | Summary of mobility enrolment                                              | <u>1</u> | A      |

Legend:
information
Working Section
Locked Section
Completed Section

Application Form for Incoming Students

Click on **APPLICATION FORM FOR INCOMING STUDENTS** again.

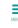

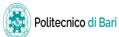

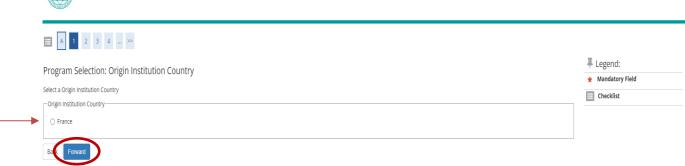

Select country of your Home University.

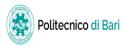

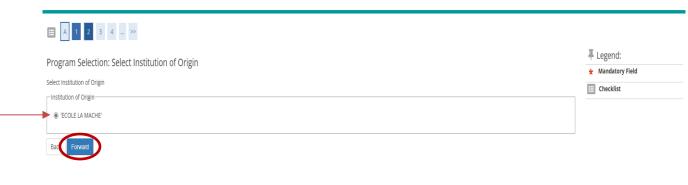

Select your Home University. Click on the  ${\bf FORWARD}$  icon.

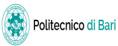

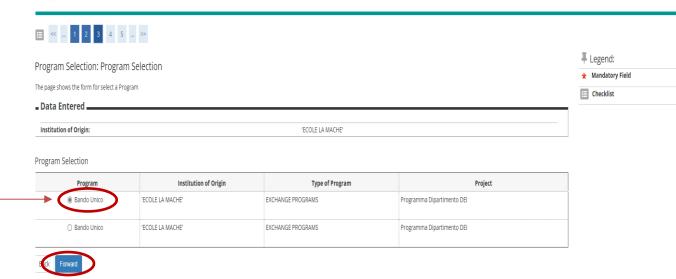

Select the **BANDO UNICO** which corresponds to your Home University and continue with the registration process.

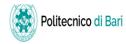

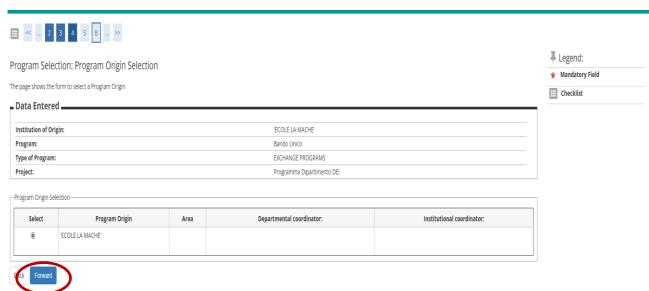

Confirm data with the **PROGRAM ORIGIN SELECTION** option.

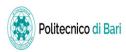

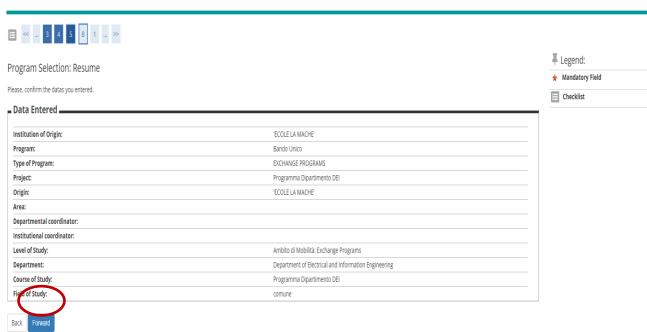

A summary of all data entered will appear on the screen. Click on the **FORWARD** icon to continue.

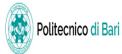

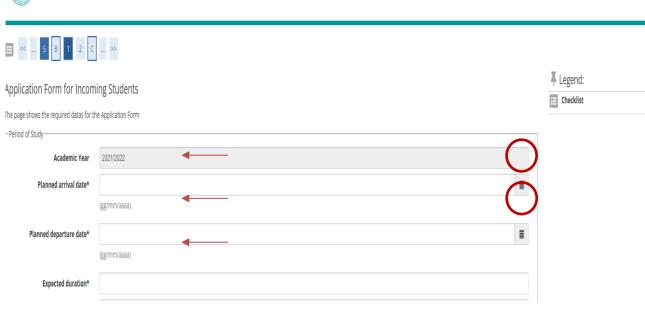

Enter the start and end date of the exchange period, your total duration of stay and type of accommodation used.

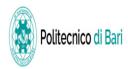

| plication Form for Incoming Students             |  |
|--------------------------------------------------|--|
| page shows the Application Form Datas            |  |
| itudents Office reservation                      |  |
| Ion risulta assegnato alcun turno di segreteria. |  |
| riori I                                          |  |

Enter the start and end date of the exchange period, your total duration of stay and type of accommodation used.

Your registration is now complete. The Application Form is saved in the Download folder of your computer. With these credentials it will be possible to visualise your enrolment number, an authentication code assigned to all students, which is registered on the Politecnico di Bari's ESSE3 platform.

The display of your enrolment number will be possible only after we validate your registration: by entering your page, selecting **MENU**, then **CAREER**, and then **BOOKLET**, the enrolment number will appear at the top, under the heading STUD.ID. On this same page you can also see the list of exams you want to take, with all the useful information.

Your personal **@STUDENTI.POLIBA.IT** address is registered on the TEAMS platform, allowing you to follow online lessons.

To activate your @studenti.poliba.it account, you will need to register on **Accedi a Office 365 | Microsoft Office** using your credentials.